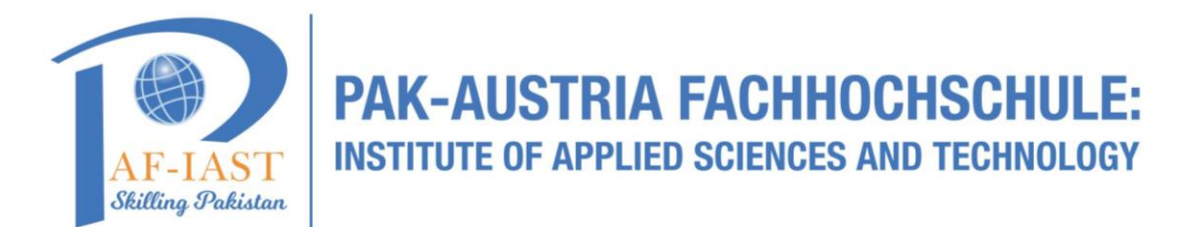

## **How to book a room through Outlook Desktop Application**

**Step1:** Go to search bar and write "Outlook" and then double click on Outlook App.

Note: (Outlook App must be installed in system in prior to Step 1)

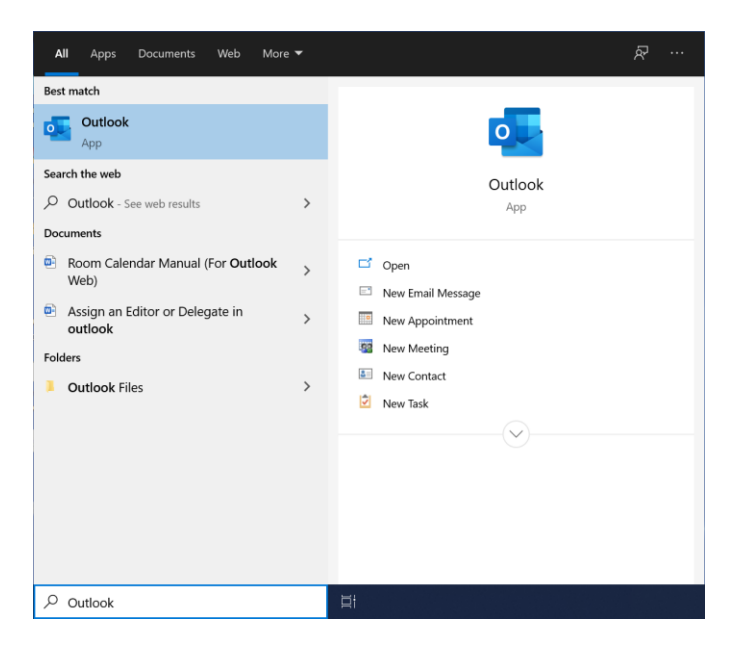

**Step2:** In Outlook, under Home tab, click on **"New Items"** and then **"Appointment"**

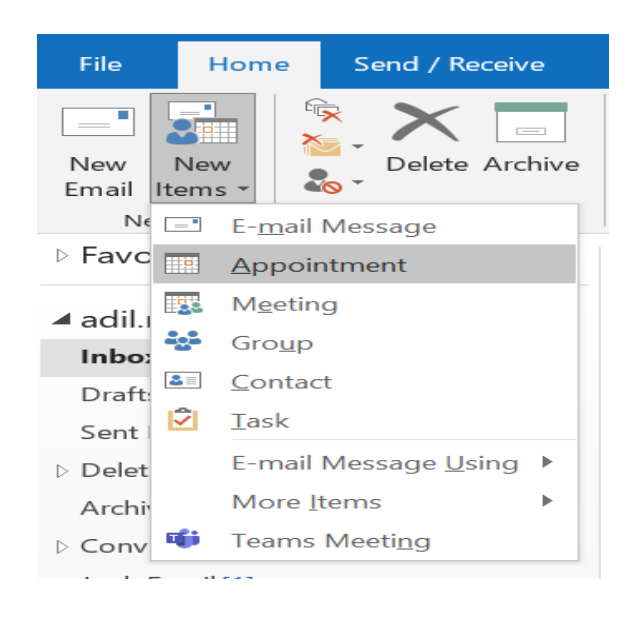

**Step3:** Under Appointment tab click on "Scheduling Assistant"

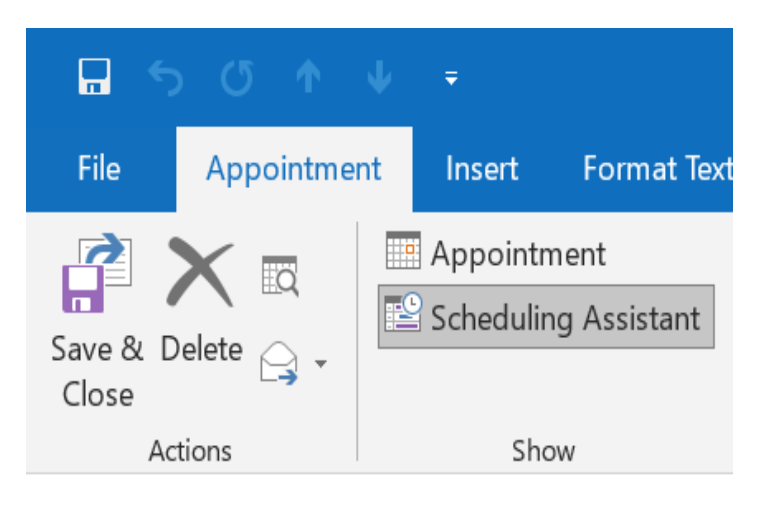

**Step4:** In Search Bar, write "PAF", you can find all PAF-IAST rooms

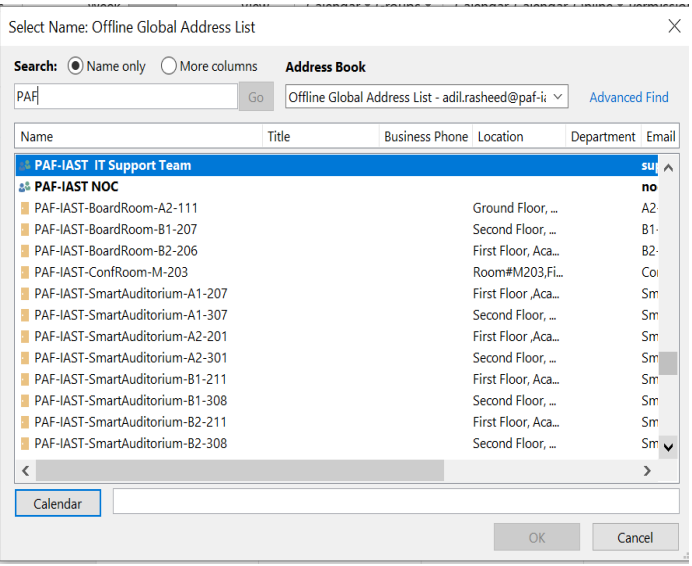

**Step5:** Double click on your desired room and then click ok button.

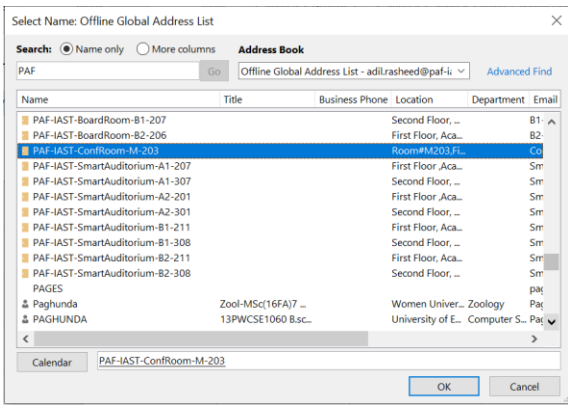

**Step6:** Now the Room successfully added in your Calendar list

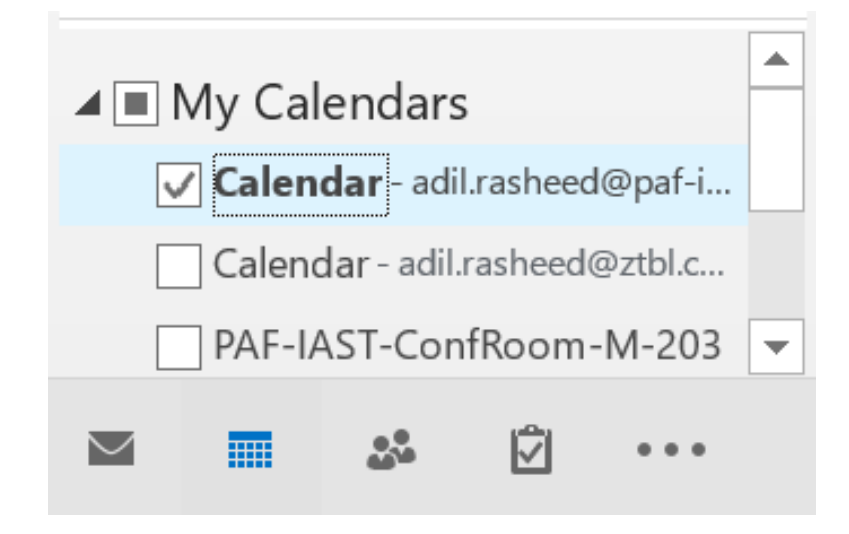

**Step6:** Double Click on the Room Calendar, you will have the room calendar shown as below.

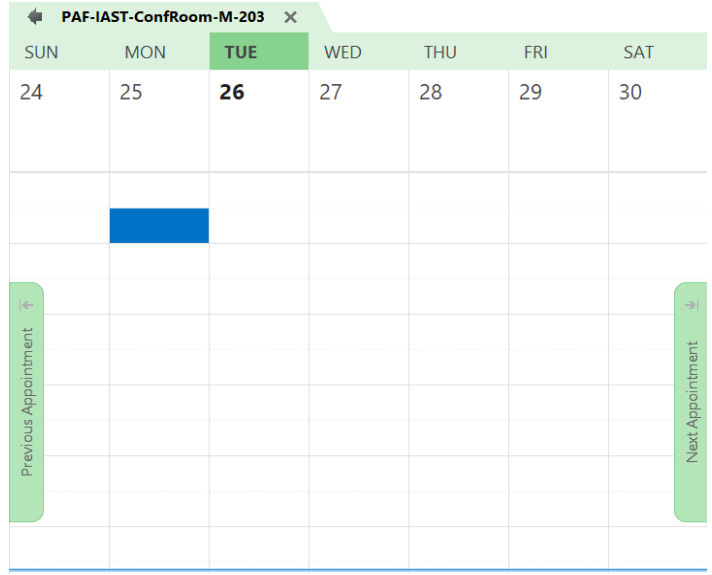

**Step7:** For New Appointment, Right click under date and click on "New Meeting Request".

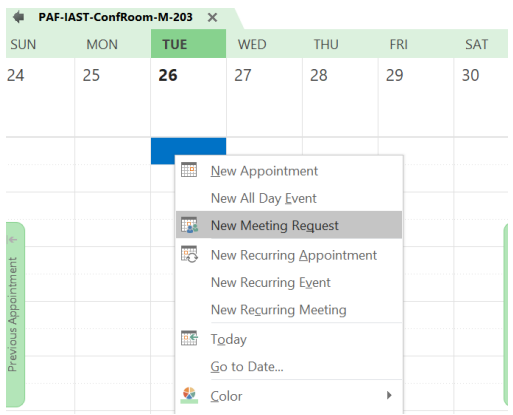

**Step8:** Schedule your meeting and send to participants.

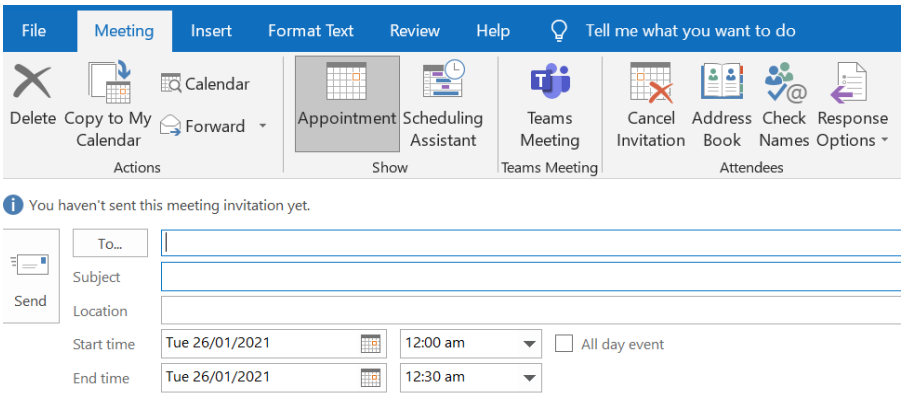

**Note:** Once you schedule the meeting to a specific room, the concern delegator can accept or reject your meeting. Also you will have the error if there is conflict in time.